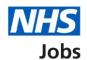

# How to manage interviews in NHS Jobs user guide – Rearrange an interview

This guide gives you instructions for how to rearrange an interview in the NHS Jobs service.

When rearranging interviews, you can:

- select who to rearrange an interview for
- assign a different date and time for an interview
- add a new date and time slot for an interview

To find out which roles can do this, go to the 'Roles and permissions' link in the 'Help and information' section of the employer dashboard.

# **Contents**

| <u>How to manage interviews in NHS Jobs user guide – Re</u> | <u>arrange an interview1</u> |
|-------------------------------------------------------------|------------------------------|
| Rearrange an interview                                      | 3                            |
| Who are you arranging a different date and time for?.       | 4                            |
| Select a date and time for the applicant's interview        | 5                            |
| Add your interview dates and times                          | 6                            |
| Confirm the date and time                                   | 7                            |
| Interview rearranged                                        | 8                            |

# Rearrange an interview

This page gives you instructions for how to rearrange an interview.

To rearrange an interview, complete the following steps:

1. Select the 'Rearrange an interview' button.

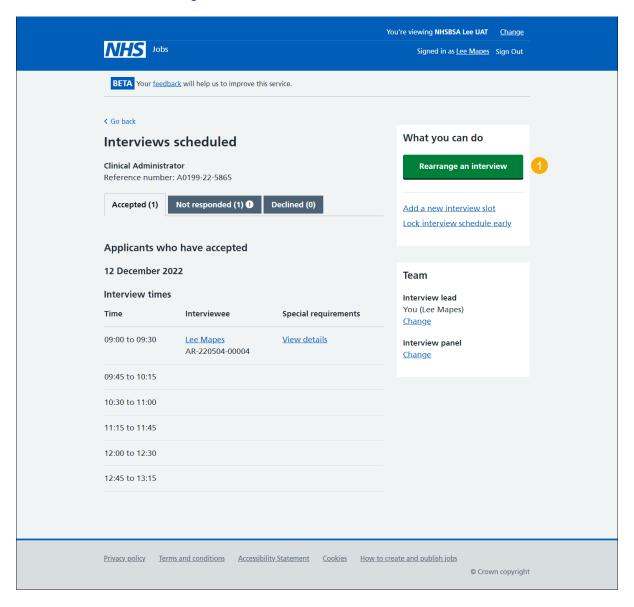

## Who are you arranging a different date and time for?

This page gives you instructions for how to arrange a different time and date.

Important: In this example, there's 1 interviewee.

To arrange a different time and date, complete the following steps:

- 1. Select an applicant.
- **2.** Select the 'Continue' button. or
- 3. Select the 'Cancel' link (optional).

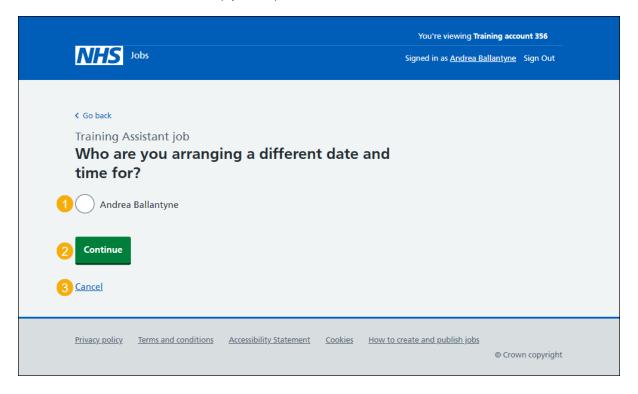

If you've cancelled arranging a different date and time, you've reached the end of this user guide.

#### Select a date and time for the applicant's interview

This page gives you instructions for how to select or add a new date and time for the applicant's interview.

Important: If there isn't a suitable date and time for the applicant, you can add a new date and time. The interviewee limit and slots remaining is shown under each interview.

To select or add a new date and time for the applicant's interview, complete the following steps:

- 1. Select a date and time.
- **2.** Select the 'Continue' button or
- 3. Select the 'add a new date and time' link.

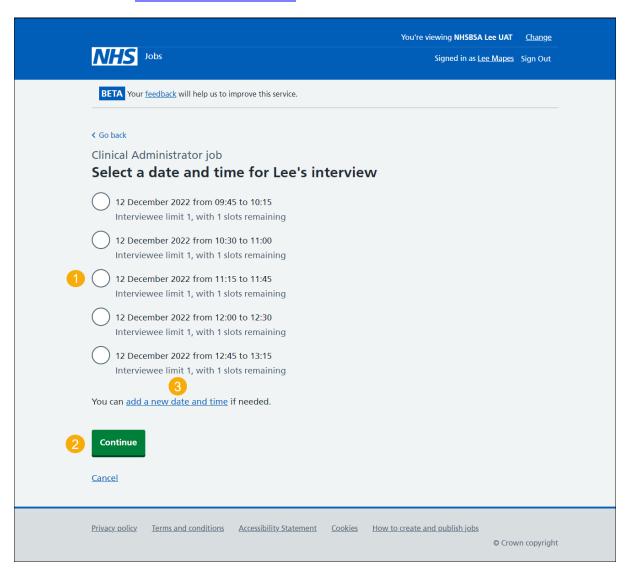

## Add your interview dates and times

This page gives you instructions for how to add your interview dates and times.

Important: You'll only see this page if you're adding a new date and time for a rearranged interview.

To add your interview dates and times, complete the following steps:

- 1. In the Interview date box, enter the details.
- 2. In the Start time box, enter the details.
- 3. In the **Finish time** box, enter the details.
- **4.** Select the 'Continue' button.

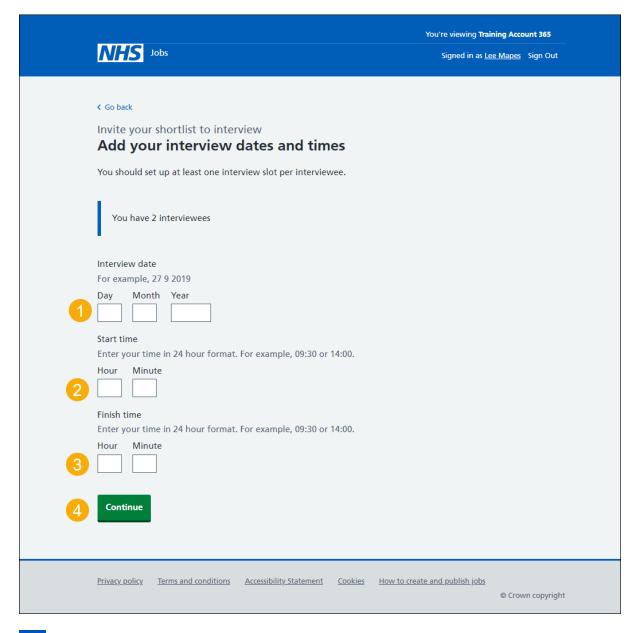

**Tip:** You must enter the date in the format DD-MM-YY. For example, 27 09 2019. You must enter the time in a 24 hour format. For example, 09:30 or 14:00.

#### Confirm the date and time

This page gives you instructions for how to confirm the date and time.

To check, change and confirm the date and time, complete the following steps:

- 1. Select a 'Change' link (optional).
- 2. Select the 'Confirm and send' button.

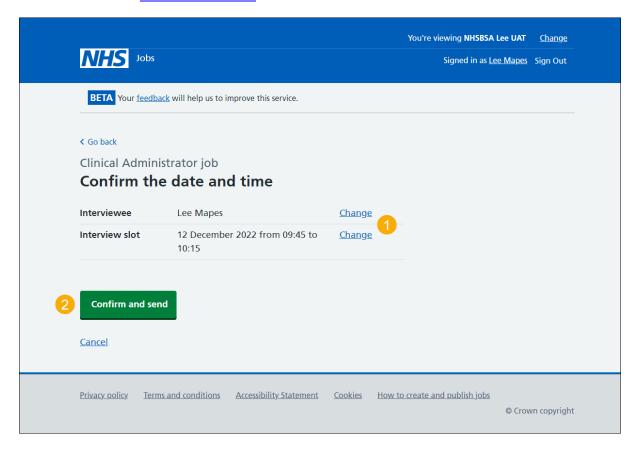

#### Interview rearranged

This page shows confirmation you've arranged a different interview date and time for the applicant.

To return to manage interviews, complete the following step:

**1.** Select the 'Return to manage interviews' link.

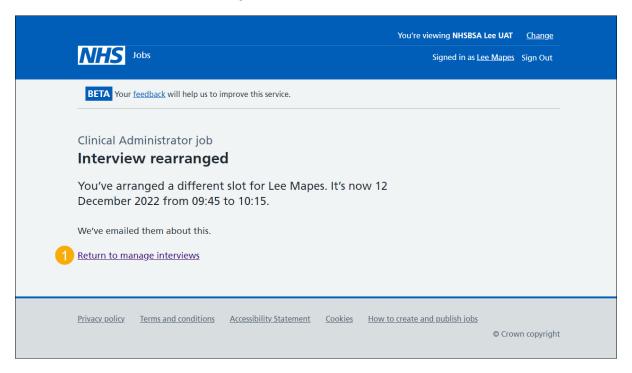

Tip: To find out more about how to manage interviews, go to a user guide or video from the 'Invite applicants to interview' section of the 'Help and support for employers' webpage.

You've rearranged the applicant's interview and reached the end of this user guide.